## **How to Configure Email Notifications Templates**

## **Objectives**

- [Enable the Email Configuration Feature](#page-0-0)
- [Customize email templates in Core](#page-0-1)

## **Steps**

You can now tailor notification emails across various modules, such as contracts, hearings, matters, reminders, and more.

<span id="page-0-0"></span>To activate this functionality, first, navigate to the **system settings Setup and Configuration system values** and enable the "Allow Custom Email" feature.

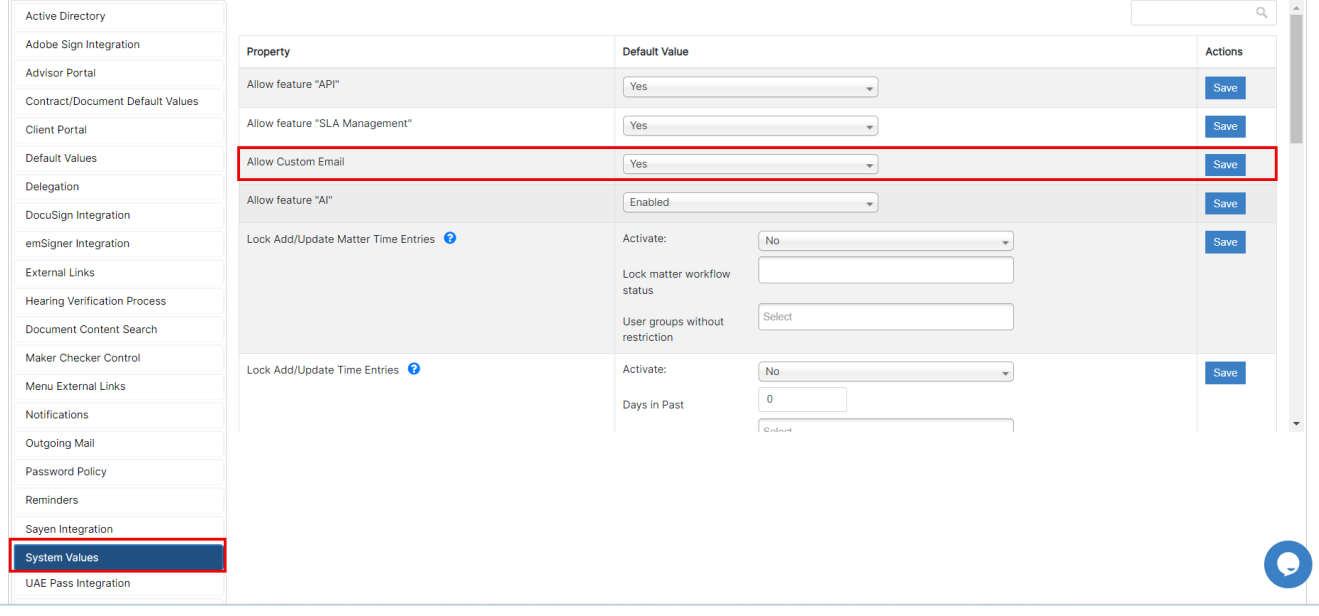

Now you can access the customization options through settings preferences.

<span id="page-0-1"></span>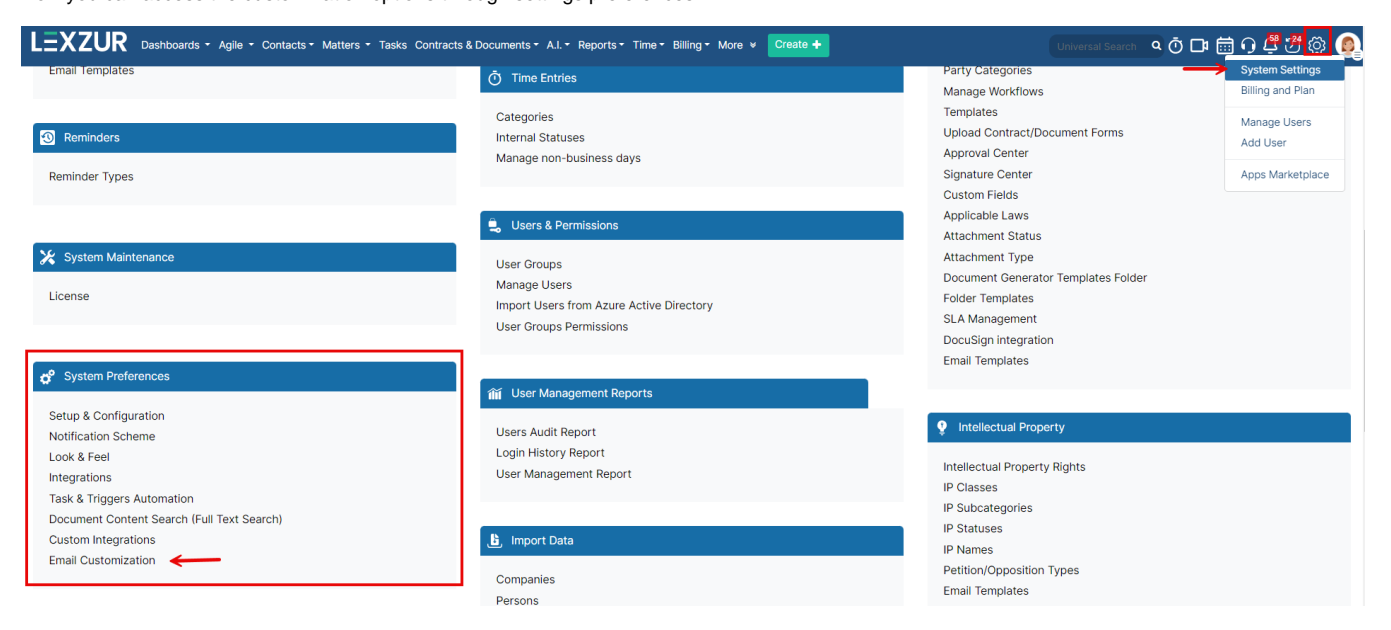

To customize the template, select the specific module, main language, and, if necessary, a secondary language.

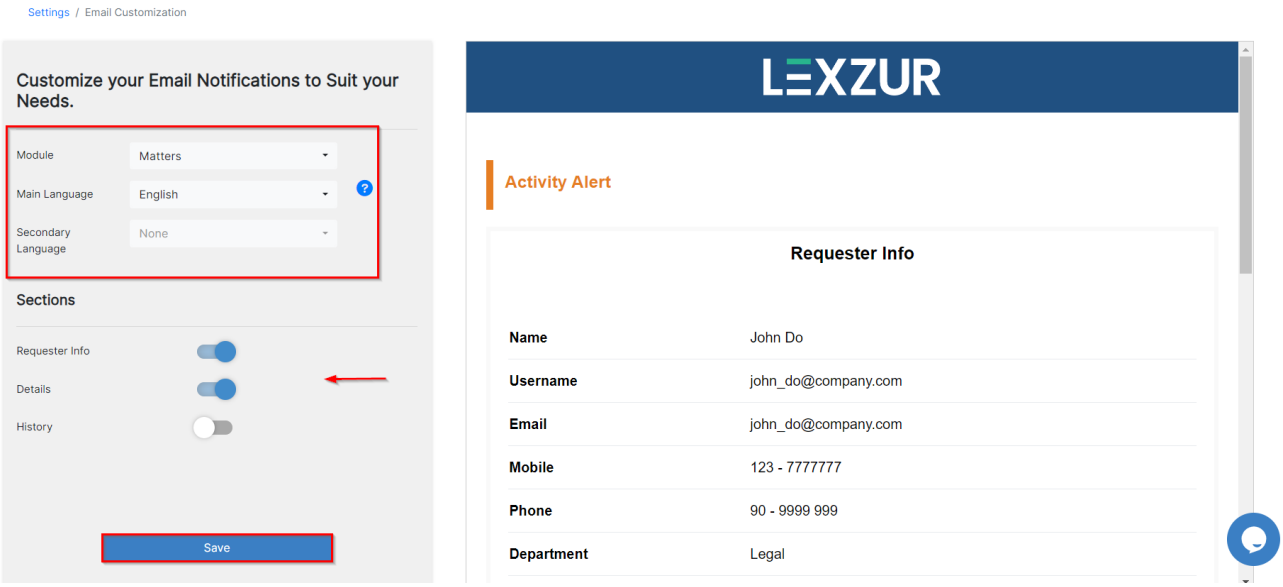

Depending on the chosen module, users can then specify the details to be included in the notification email. For instance, when customizing a matter notification, one can choose to include requester information, details, and the historical context.

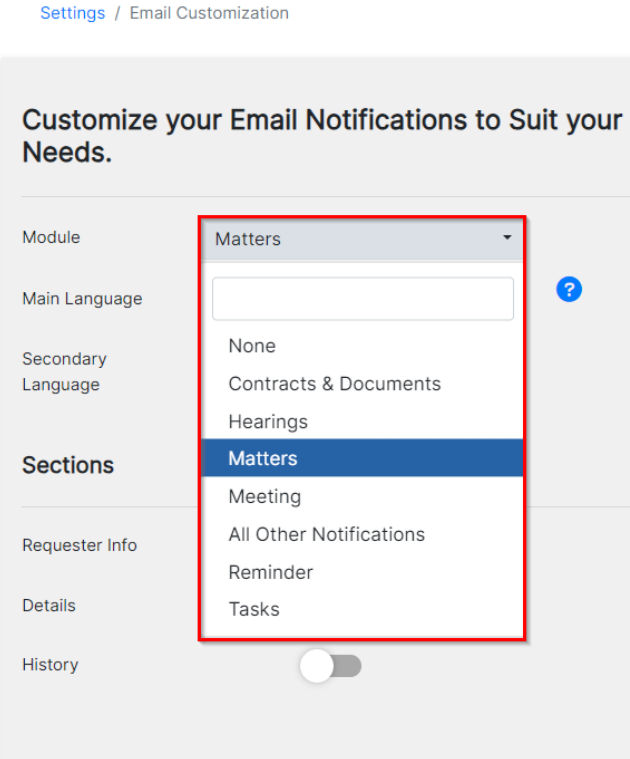

Similarly, for hearing notification emails, users have the flexibility to incorporate hearing details and relevant matter information, providing a tailored and efficient communication system for diverse operational needs.

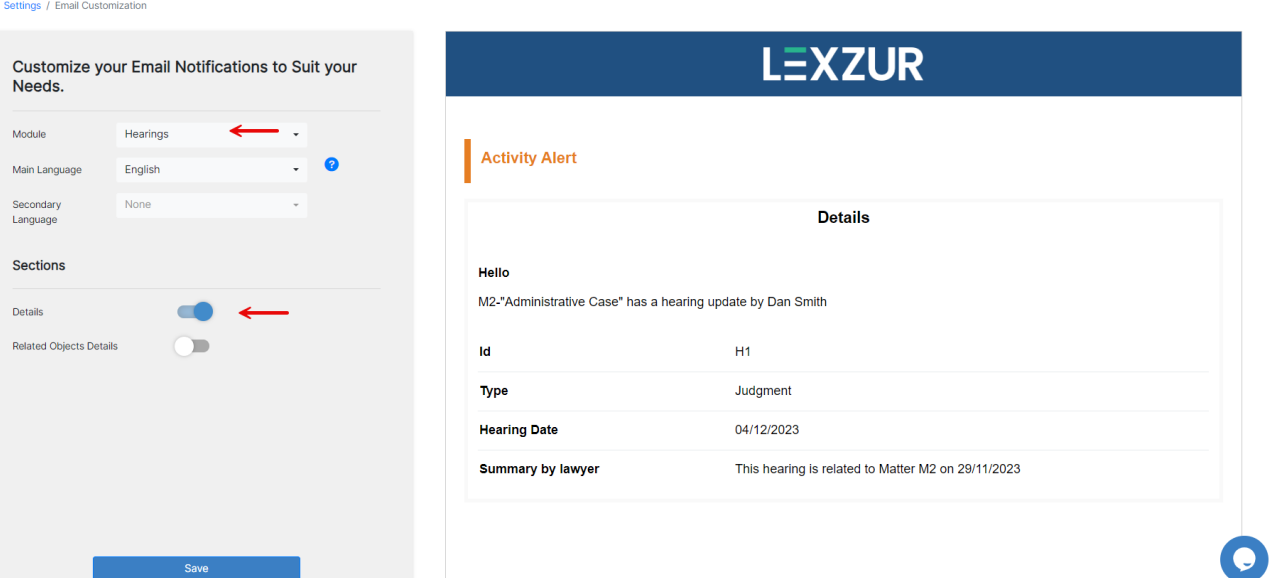

## The user will receive the email notification as customized.

Save

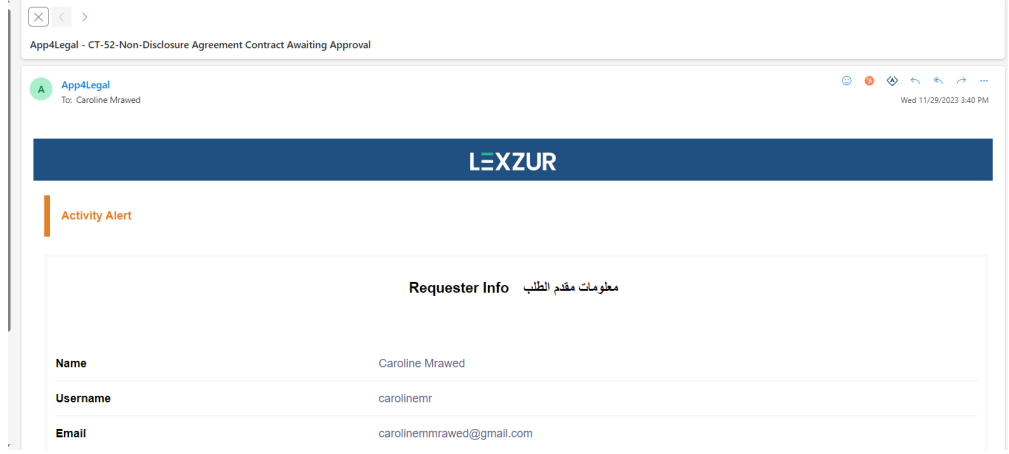

For more information about Lexzur, kindly reach out to us at help@lexzur.com.

Thank you!